## Uploading PDF Documents in CCC® Estimating

**Overview** CCC® Estimating allows you to add multiple attachment and document types using Adobe<sup>®</sup> PDF documents. This document describes how to attach PDF documents to an estimate and mark them to upload to the Insurance Company.

| Procedure | Step | Action                                                                                                    |
|-----------|------|----------------------------------------------------------------------------------------------------|
|           | 1    | Open the desired workfile to the <b>Attachments</b> tab.                                                                                                    |
|           |      | Estimate Rates Attachments Total Loss                                                                                                    |
|           | 2    | Click Actions > Attach from Folder.                                                                                                    |
|           |      | Attachments   Actions Sort by ~   Attach - From Folder   Attach - From Camera/Scanner                                                                                                    |
|           | 3    | Browse to the folder where the applicable PDF is located and select the PDF to attach.                                                                                                    |
|           | 4    | Click <b>Open</b> .     Open   Cancel                                                                                                    |
|           | 5    | The PDF is attached to the Workfile and listed in the<br>Attachments tab. While the PDF is selected, click the <b>Yes</b><br>radio button under <b>Send to Insurance</b> .<br>Send to Insurance<br>Send: Yes No |
|           | 6    | Proceed as normal to <b>Save</b> and <b>Upload</b> the workfile.                                                                                                    |

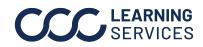

**CCC LEARNING** ©2018-2022. CCC Intelligent Solutions Inc. All rights reserved. CCC° is a trademark of CCC Intelligent Solutions Inc.